# Omega 365 Cloud

18-Jun-2023 | Author N/A

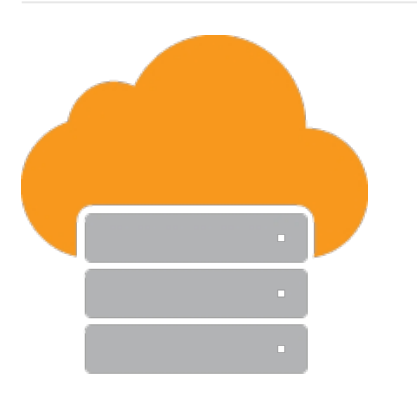

# Omega 365 Cloud

Simple, Secure and Agile

### Simple

[Omega 365](https://omega365.com/products) is hosted online relieves your IT resources by requiring only an internet connection. Its API can help you customize the final integration with the existing systems step.

- Instant and continuous access without the risks, costs and administrative responsibilities associated with maintaining the required IT infrastructure.
- Ability to scale rapidly to meet growing business needs.
- Access to comprehensive security, backup and disaster recovery.
- Access to applications without the burden of maintaining a distributed computing environment.

### Secure

Omega 365 are ISO 27001 certified and a partner with the industry leader cloud provider Microsoft Azure to ensure privacy, security and compliance for the infrastructure and environment.

Microsoft is compliant across a diverse set of regulations. For more information about a specific compliance program, please see [Microsoft Azure Trust Center.](https://microsoft.com/trust-center)

# Agile

Omega 365 is a SaaS platform designed to streamline project and asset management across various sectors, including Oil & Gas, Industrial, Construction, Mining, and Infrastructure. Offering complete integration capabilities, Omega 365 caters to organizational requirements for planning, execution, control, and effective management of projects and assets, irrespective of their size. Leverage the power of seamless process integration and enable your teams to drive performance, by embracing and implementing your organization's proven best practices.

# Broad Global Reach

Available to be hosted within any of the [Microsoft Azure public cloud regions](https://azure.microsoft.com/global-infrastructure/geographies/).

# **Omega 365 Cloud**

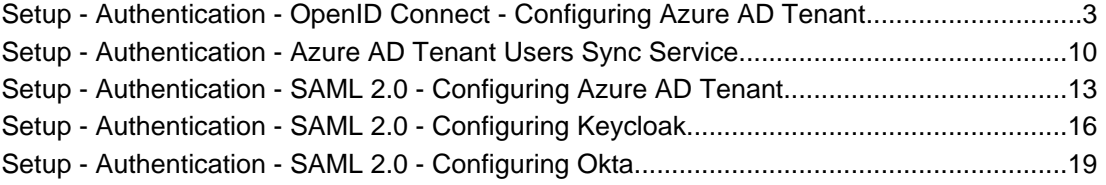

## <span id="page-2-0"></span>OpenID Connect - Configuring Azure AD Tenant

22-Dec-2023 | Andriejus Koleinikovas

#### OpenID Connect with Azure AD

This authentication method uses application in Microsoft 365 / Office 365 / Azure AD tenant to authenticate Omega 365 / Pims solutions users with their organisation's account.

Setup Options

#### **Single tenant**

Only users from single Azure Active Directory tenant can authenticate against the solution using this authentication method.

#### **Multitenant**

Users from any Azure Active Directory tenant can authenticate against the solution using this authentication method.

Application Setup

Log on to Azure Portal (https://portal.azure.com) and navigate to the Azure Active Directory resource.

Under the *Manage* section, find *App registrations* and begin registration of a new application.

- Give the application a name (for example Pims or Omega 365).
- Choose either the single tenant or multitenant option under *Supported account types*.
- Add the solution's redirect URI. The redirect URI is the solution's root URL with /login path. For example, https://demo.omega365.com/login.

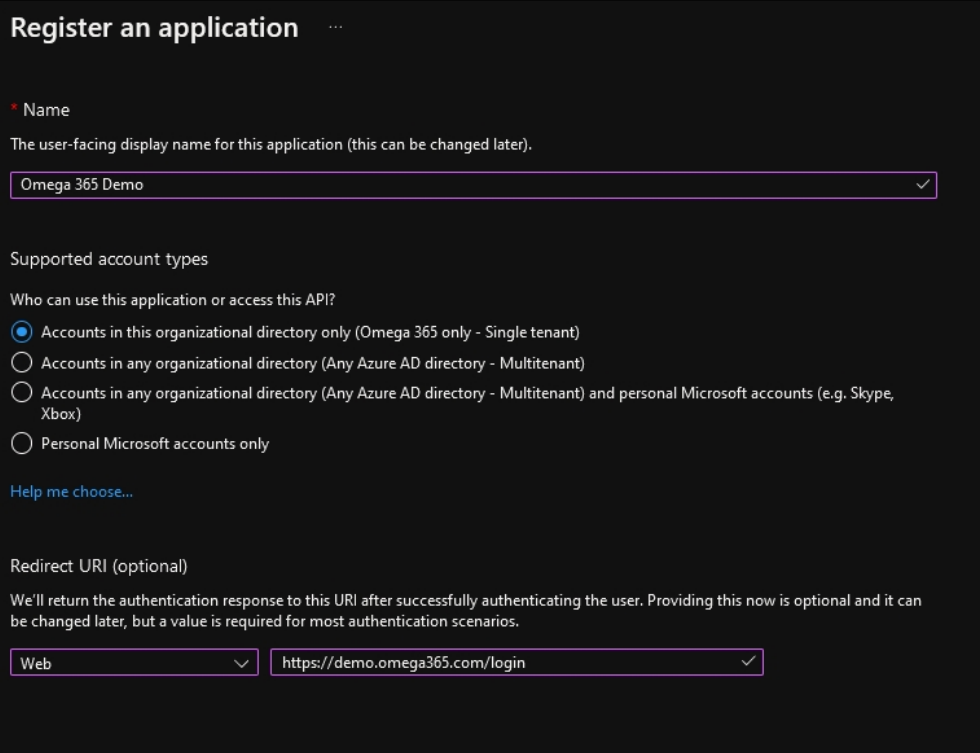

#### Setup - Authentication - OpenID Connect - Configuring Azure AD Tenant

The next configuration steps are a different for Pims and Omega 365 authentication setup. Please see the section for your product.

### **Application Setup for Omega 365**

Navigate to Authentication tab and check *ID tokens (used for implicit and hybrid flows)* checkbox under Implicit grant and hybrid flows.

Next, choose single tenant or multitenant access mode under *Supported account types*.

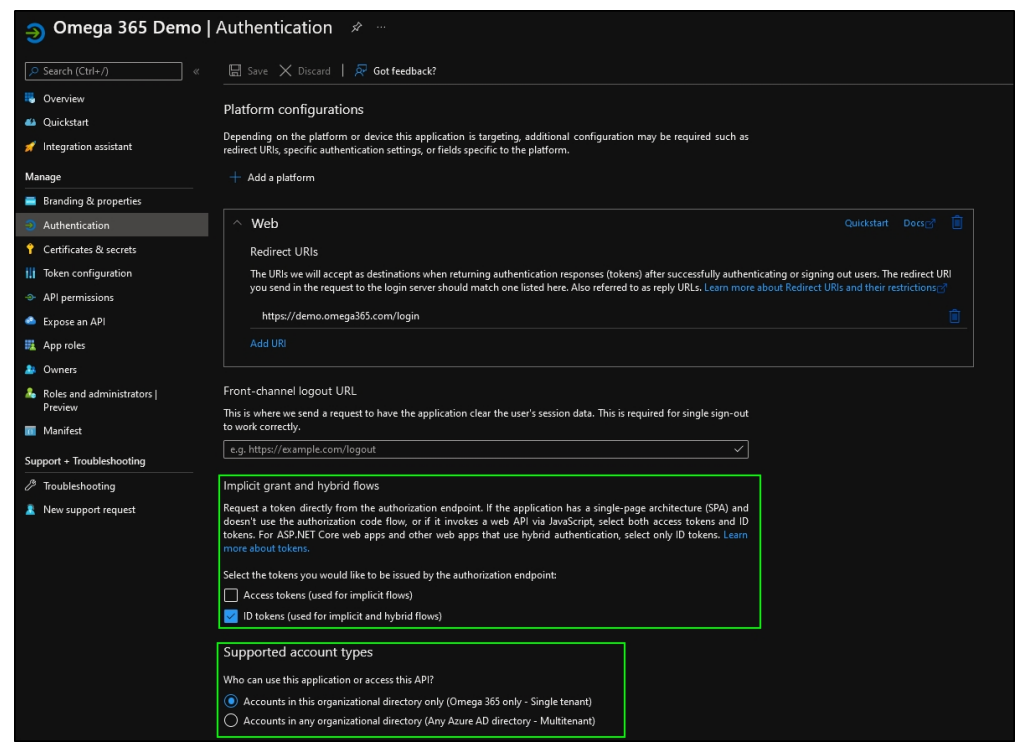

Switch to *API permission* tab and add additional required Microsoft Graph permissions.

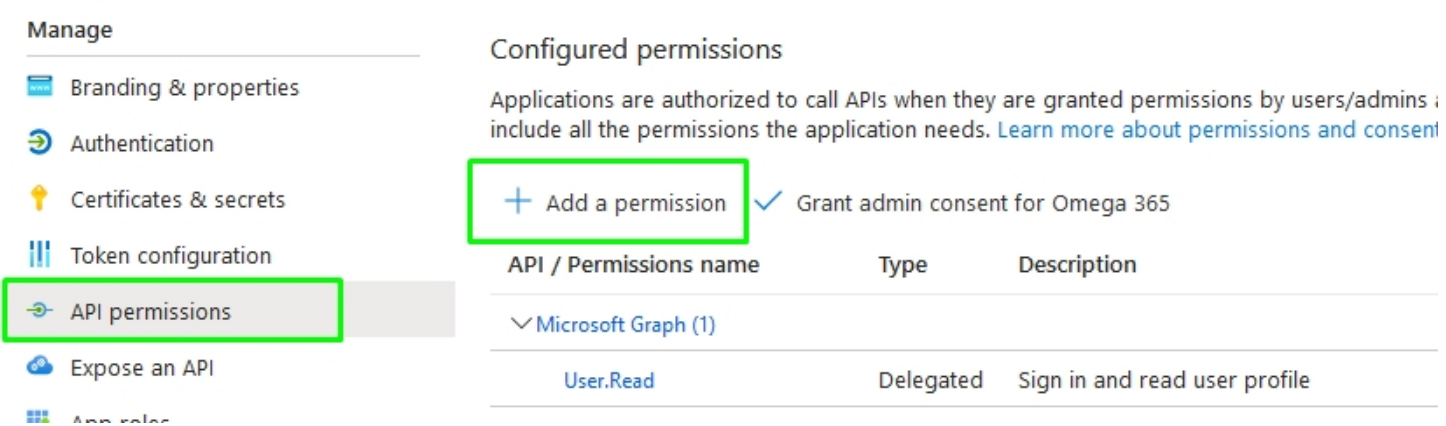

### **Request API permissions**

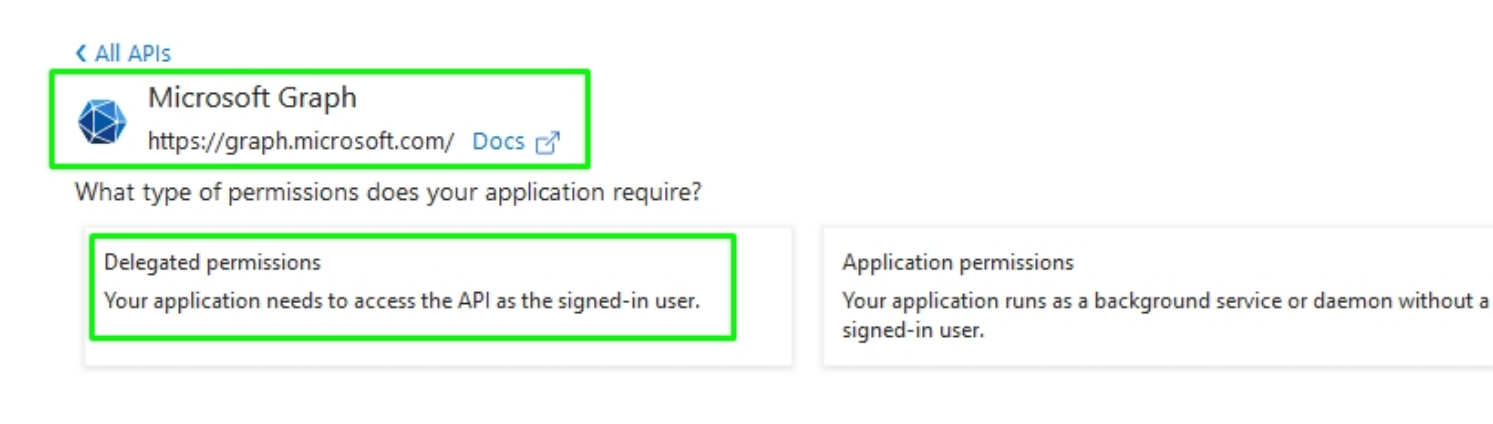

- Microsoft Graph Delegated permissions openid
- Microsoft Graph Delegated permissions email
- Microsoft Graph Delegated permissions profile

When delegated permissions are used, users logging in to the application will be presented with a standard permission consent dialog. To ease the login process, tenant's global administrator can consent for the whole organisation by clicking *Grant admin consent for <ORGANISATION>* button. Doing this will bypass permission consent dialog for all users.

The final API permissions setup should contain permissions displayed in the screenshot below.

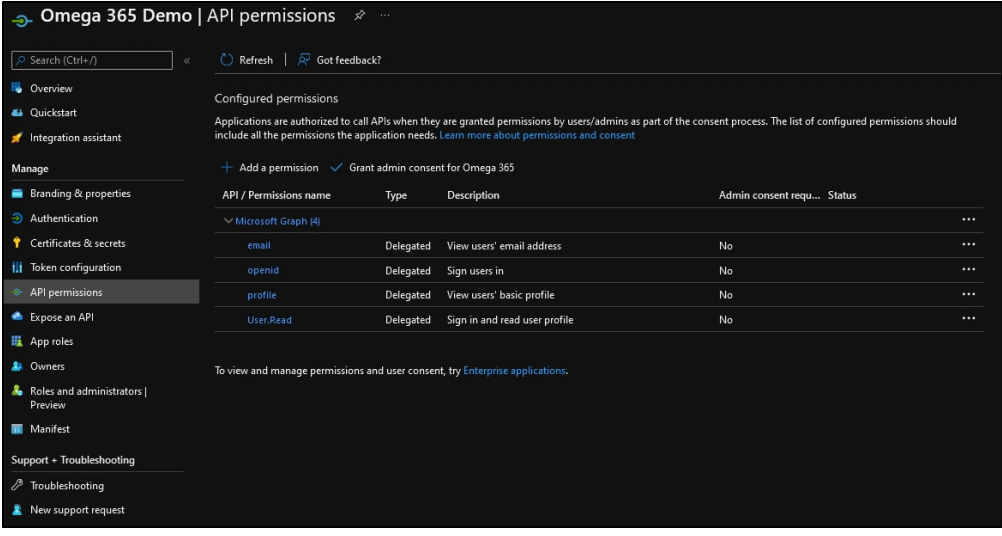

Finally, return to the *Overview* tab and note down *Application (client) ID* and *Directory (tenant) ID* values.

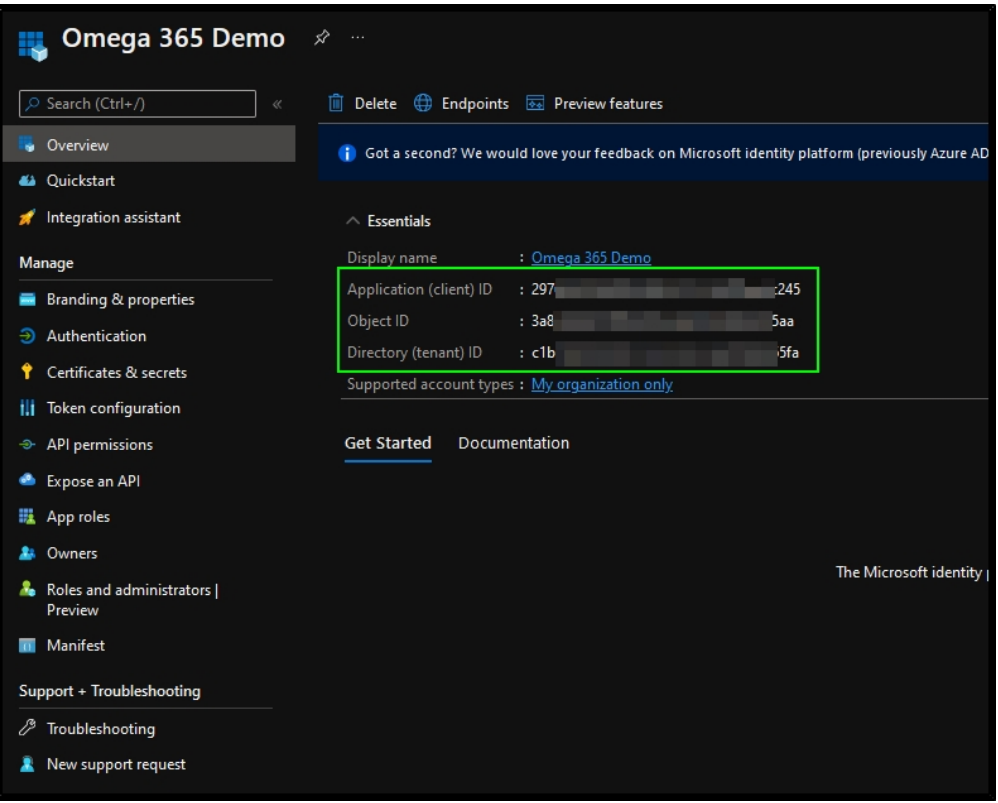

Once done, provide following to Omega 365:

- Directory (tenant) ID
- Application (client) ID
- Application access mode (single tenant or multitenant)

#### **Application Setup for Pims**

Navigate to *Authentication* tab and check *ID tokens (used for implicit and hybrid flows)* checkbox under *Implicit grant and hybrid flows*.

Next, choose single tenant or multitenant access mode under *Supported account types*.

Setup - Authentication - OpenID Connect - Configuring Azure AD Tenant

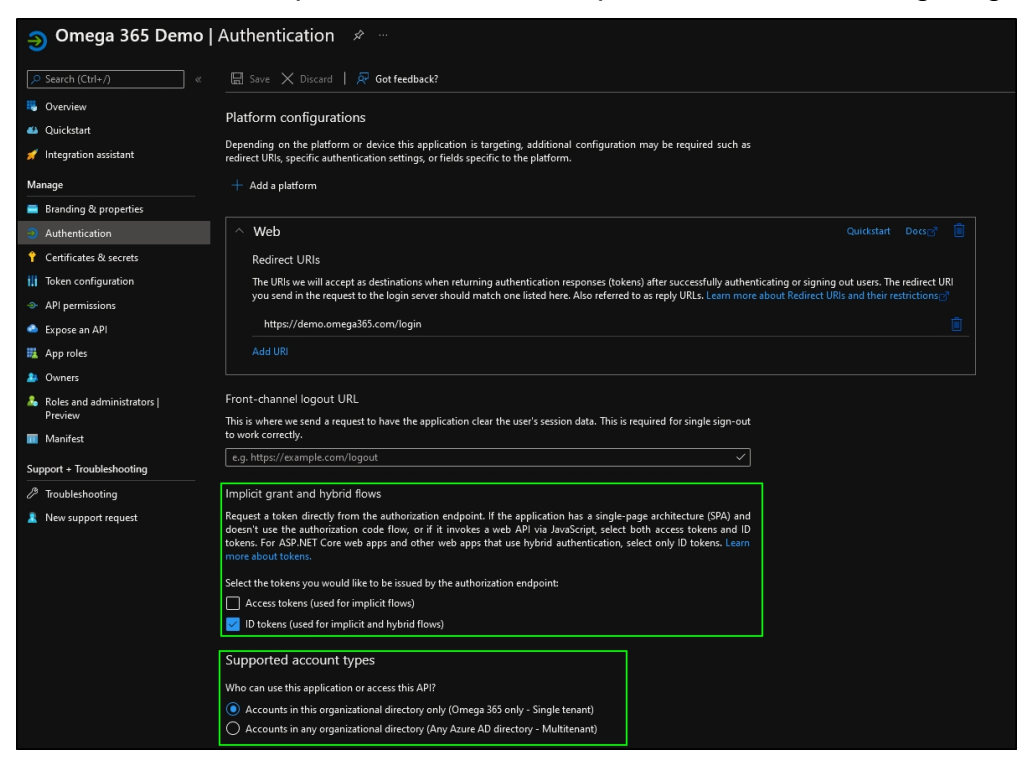

Switch to *API permission tab* and add additional required Microsoft Graph permissions.

- Microsoft Graph Delegated permissions openid
- Microsoft Graph Delegated permissions email

When delegated permissions are used, users logging in to the application will be presented with a standard permission consent dialog. To ease the login process, tenant's global administrator can consent for the whole organisation by clicking *Grant admin consent for <ORGANISATION>* button. Doing this will bypass permission consent dialog for all users.

The final API permissions setup should contain permissions displayed in the screenshot below.

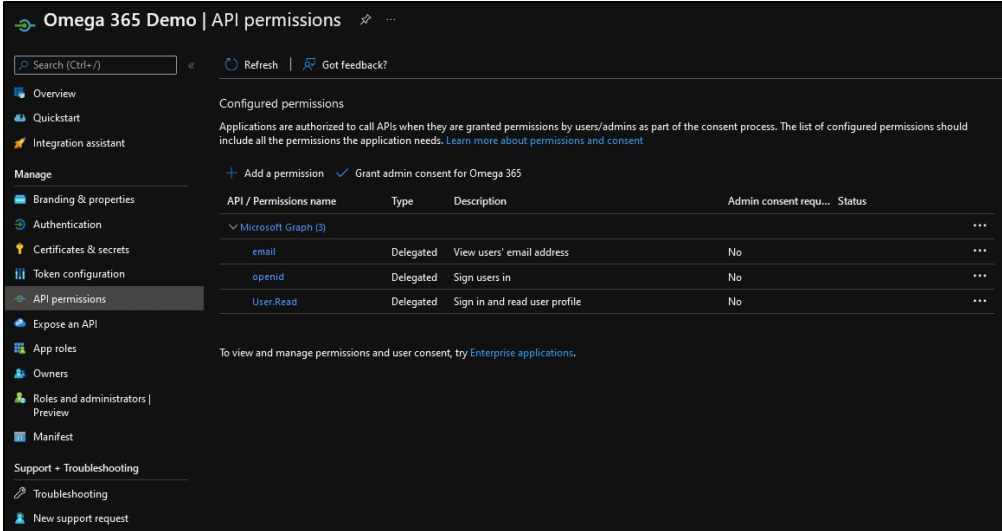

Set accessTokenAcceptedVersion value to 2 the application manifest in *Manifest* tab (default is null).

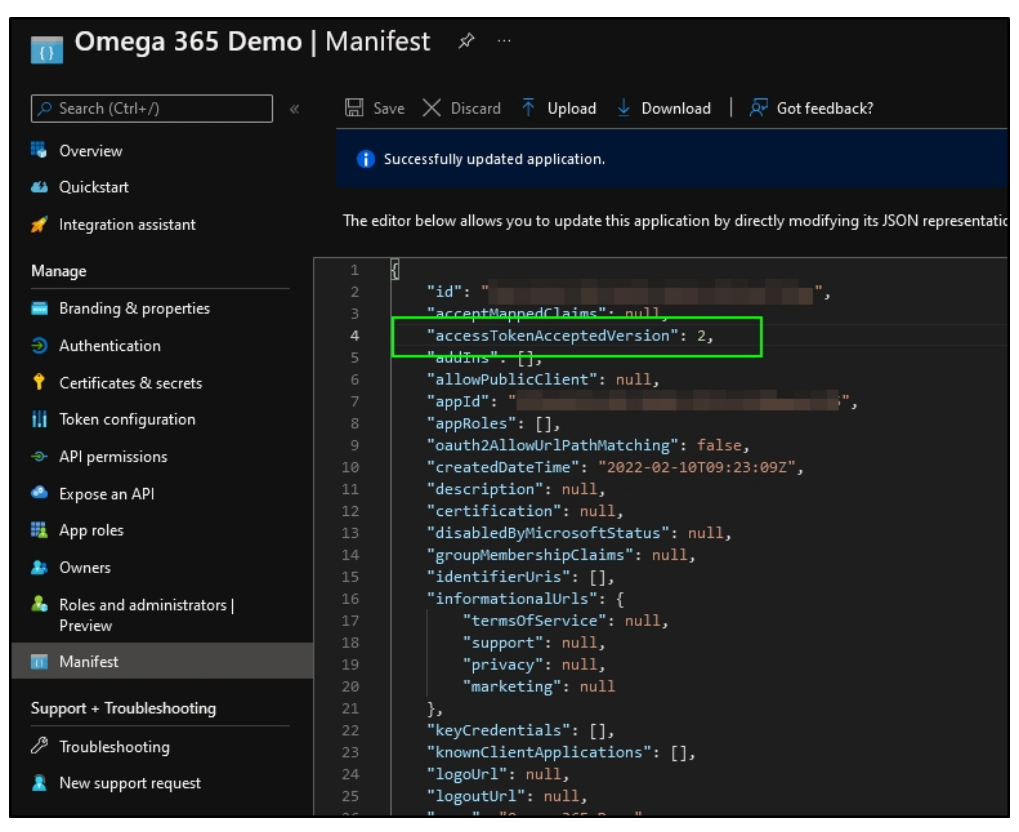

Navigate to *Certificates & secrets* and generate a new secret. Note down the secret value and its expiration. Secret value has to be provided to Omega 365 and the secret has to be renewed after its expiration date.

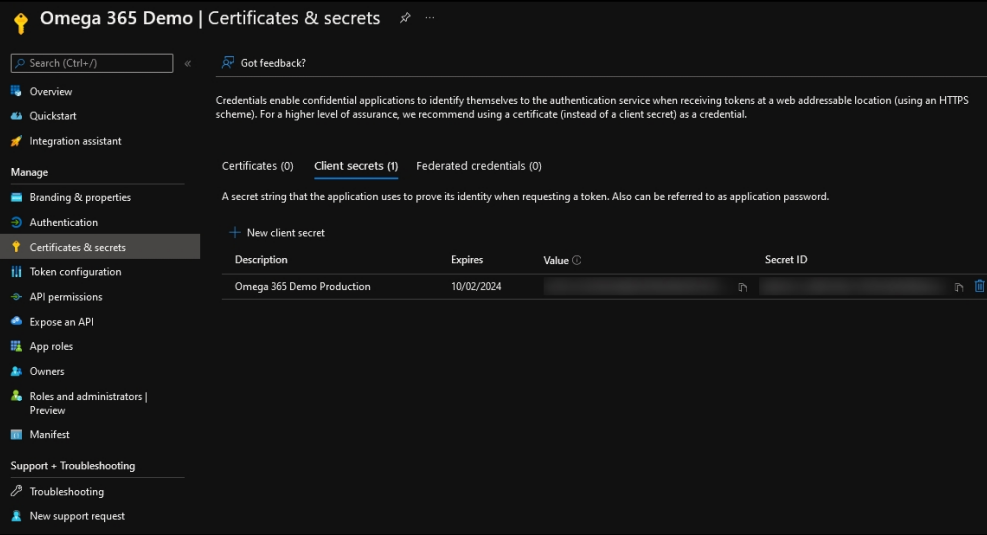

Finally, return to the *Overview* tab and note down *Application (client) ID* and *Directory (tenant) ID* values.

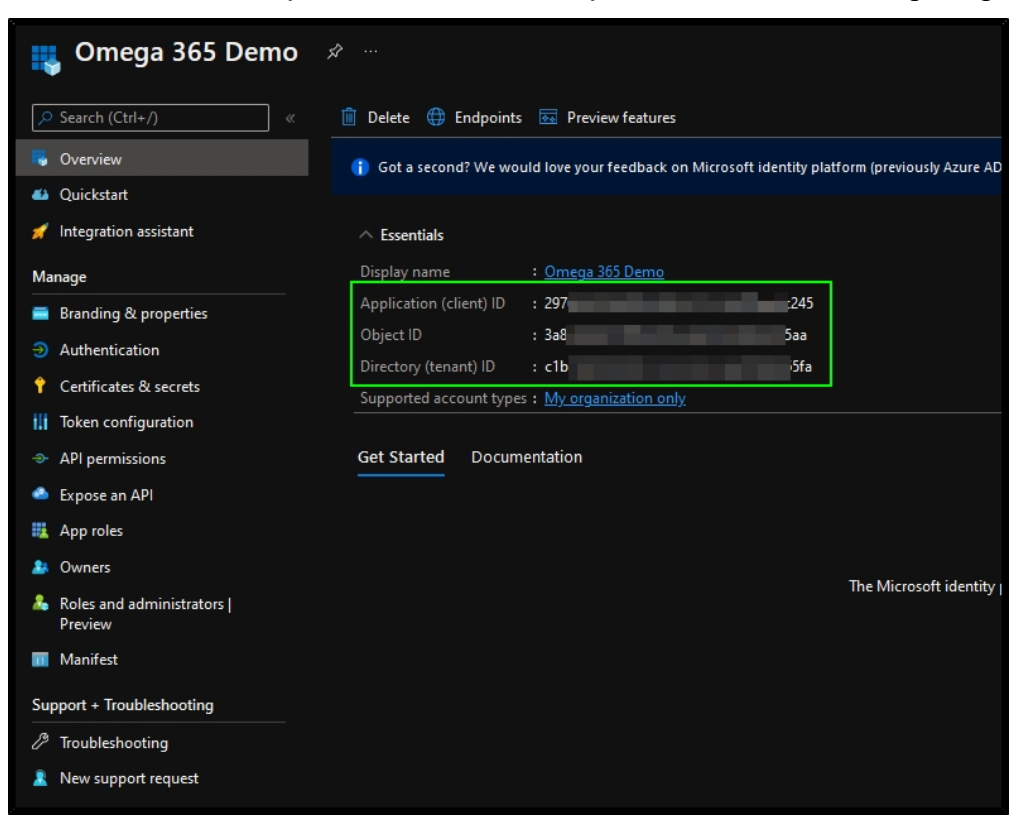

Once done, provide following to Omega 365:

- Directory (tenant) ID
- Application (client) ID
- Application secret value and its expiration date
- Application access mode (single tenant or multitenant)

## <span id="page-9-0"></span>Azure AD Tenant Users Sync Service

21-Mar-2022 | Erikas Seselskis

### **Azure AD Users Sync setup**

To enable Azure AD users synchronization, following must be done on client's Azure AD Tenant:

- Go to the App registrations tab and click new registration.
- Give the application a name, like Pims Sync. Choose if single tenant

Home  $\geq$  Omega AS  $\geq$ 

#### Register an application

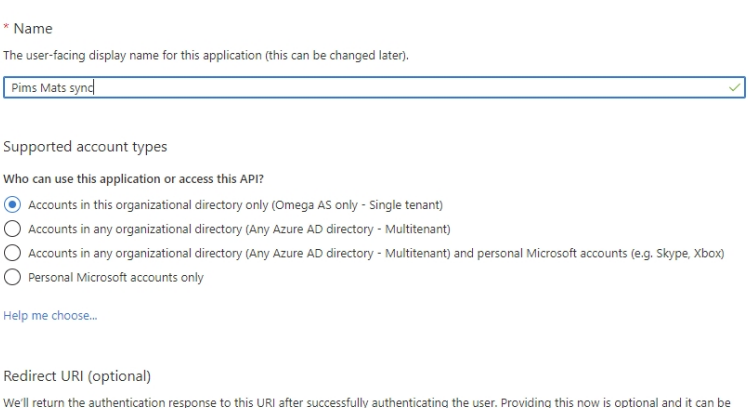

changed later, but a value is required for most authentication scenarios. **Web Web**  $\vee$  e.g. https://myapp.com/auth

By proceeding, you agree to the Microsoft Platform Policies  $\mathcal{O}$ 

Register

• Go to Api permissions, and click "Add a permission"

Setup - Authentication - Azure AD Tenant Users Sync Service

Home > Omega AS > Pims Mats sy **Pims Mats sync** | API permissions  $\hat{x}$ 

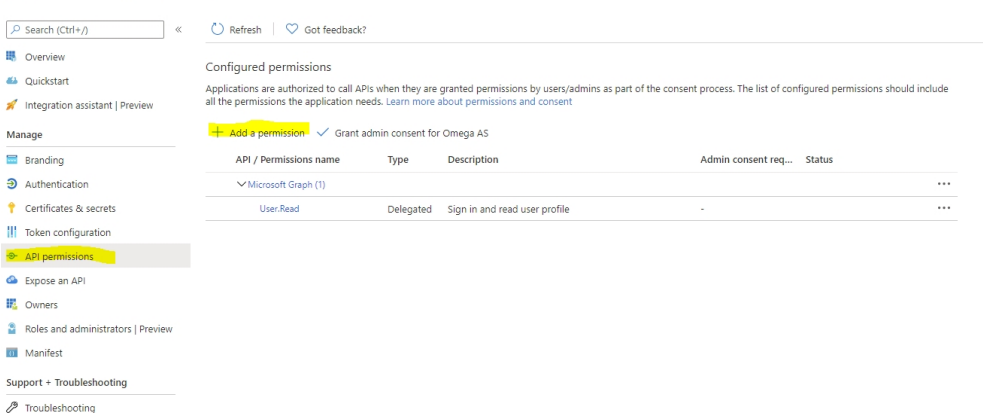

New support request

• On the select an api tab, choose "Microsoft Graph"

**Request API permissions** 

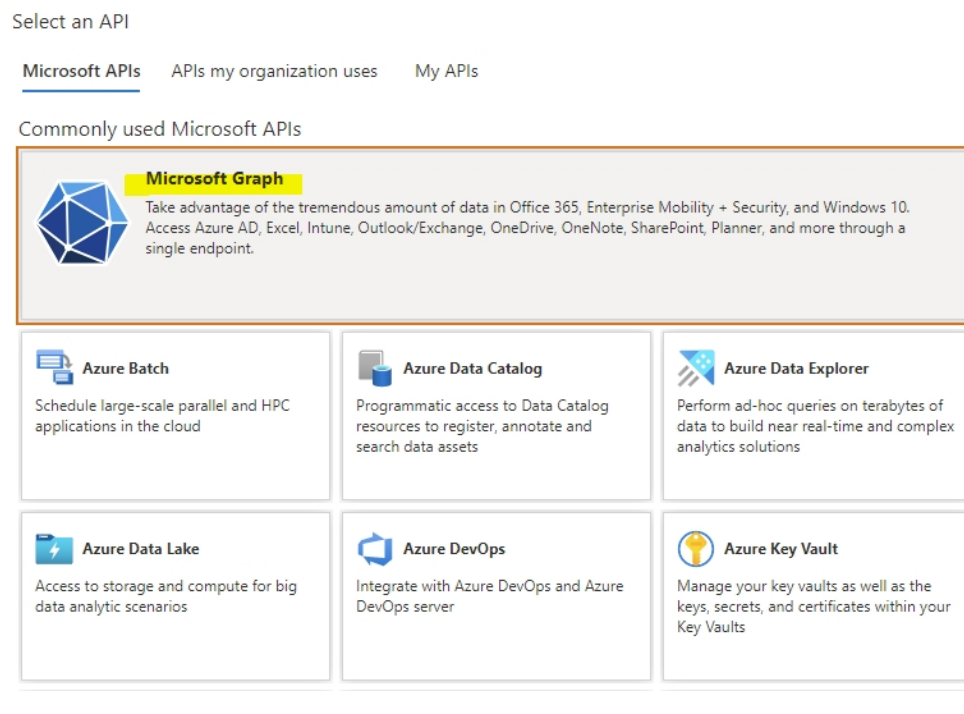

• Choose "application permissions"

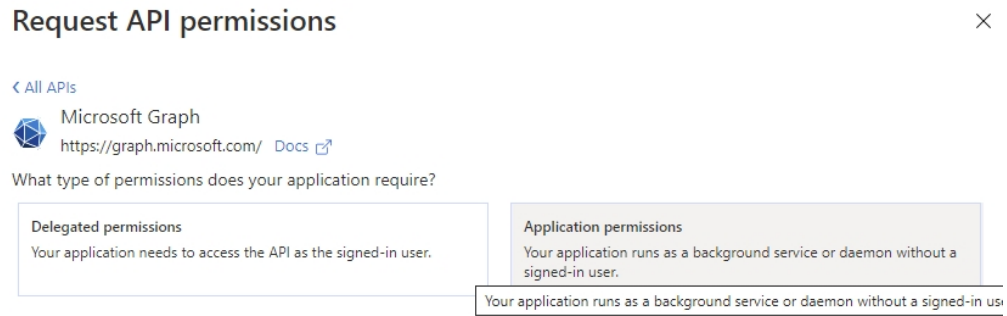

• Add the permissions "GroupMember.Read.All" and "User.Read.All", then click add permissions.

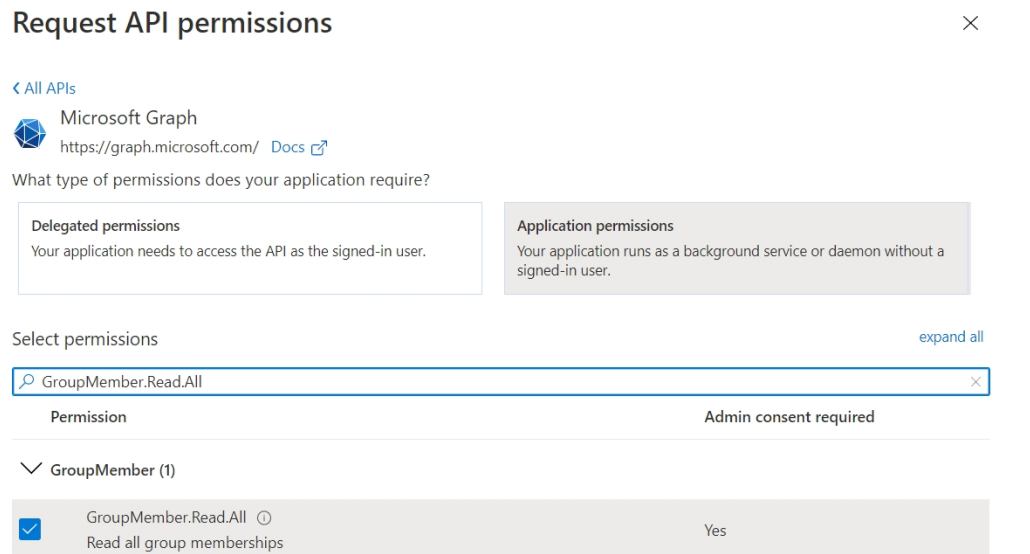

• Click "Grant admin consent for Company name.

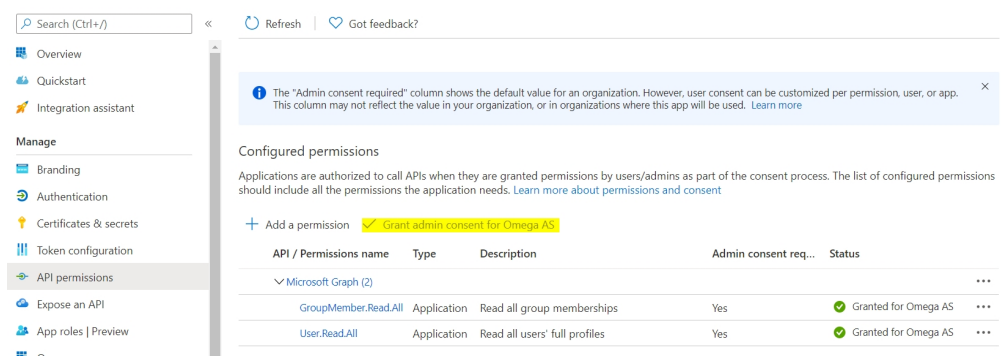

• Go to Certificates & secrets tab, and click "new client secret".

### Home  $>$  Omega AS  $>$  Pims Mats sync  $\triangle$  **Dime Mate sync | Contificator R**

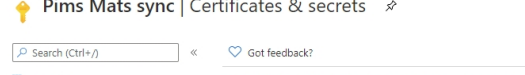

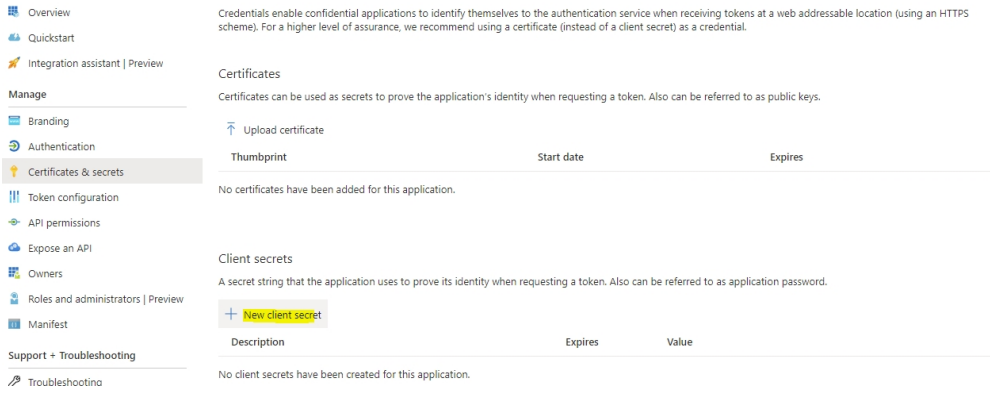

- Share the key with Omega.
- Go to overview and share Application ID and Directory ID with Omega.

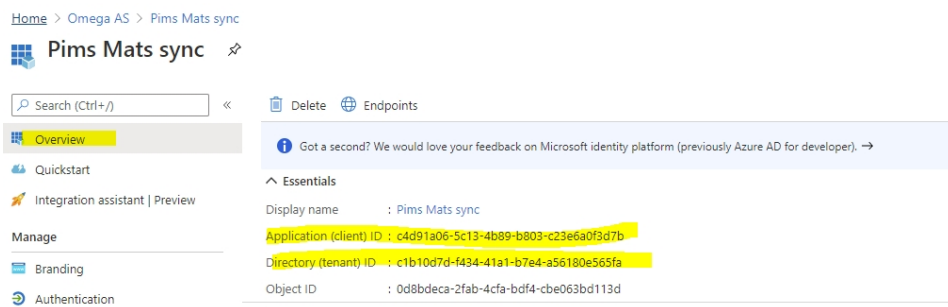

• If only some user groups are going to be synced, share the object ID of those groups with Omega.

# <span id="page-12-0"></span>SAML 2.0 - Configuring Azure AD Tenant

15-Mar-2022 | Erikas Seselskis

Configuring SAML 2.0 on Azure AD Tenant

This authentication method uses application in Azure AD tenant to authenticate Omega 365 / Pims solutions users with their organisation's account.

#### **To register Pims in Azure Active Directory:**

Log in to https://portal.azure.com and navigate to your Azure Active Directory resource.

- Under "Enterprise applications" section click "New application"
- Then click "Create your own application"
- Type in the name of the application, e.g. Pims, choose "Integrate any other application you don't find in the gallery (Non-gallery)" and click Create:

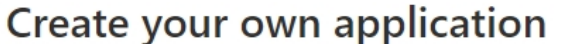

 $\times$ 

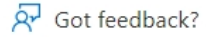

If you are developing your own application, using Application Proxy, or want to integrate an application that is not in the gallery, you can create your own application here.

What's the name of your app?

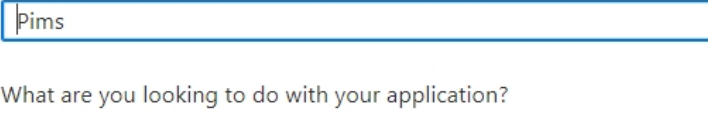

- $\bigcap$  Configure Application Proxy for secure remote access to an on-premises application
- $\bigcirc$  Register an application to integrate with Azure AD (App you're developing)
- (a) Integrate any other application you don't find in the gallery (Non-gallery)

Create

- Click on the Enterprise Application you just created
- Under "Single sign-on" choose "SAML" sign-on method
- Under section "Basic SAML Configuration" click edit button and in the field "Identifier (Entity ID)" provide URL of solution, i.e. https://pims.pimshosting.com/ ("/" at the end is important), in the field "Reply URL (Assertion Consumer Service URL)" enter URL of solution, appended with "/api/saml2/sp/acs" at the end, i.e. https://pims.pimshosting.com/api/saml2/sp/acs and click Save:

### **Basic SAML Configuration**

 $\Box$  Save Got feedback? Identifier (Entity ID) \* 0 The default identifier will be the audience of the SAML response for IDP-initiated SSO Default https://pims.pimshosting.com/ 而  $\odot$ Add identifier Reply URL (Assertion Consumer Service URL) \* ① The default reply URL will be the destination in the SAML response for IDP-initiated SSO Default 而 https://pims.pimshosting.com/api/saml2/sp/acs  $\odot$ Add reply URL Sign on URL (Optional) ① Enter a sign on URL  $\checkmark$ Relay State (Optional) ① Enter a relay state Logout Url (Optional) 1 Enter a logout url  $\checkmark$ 

• Under "User Attributes & Claims" section click Edit button and change value of "Unique User Identifier (Name ID)" claim to user.mail

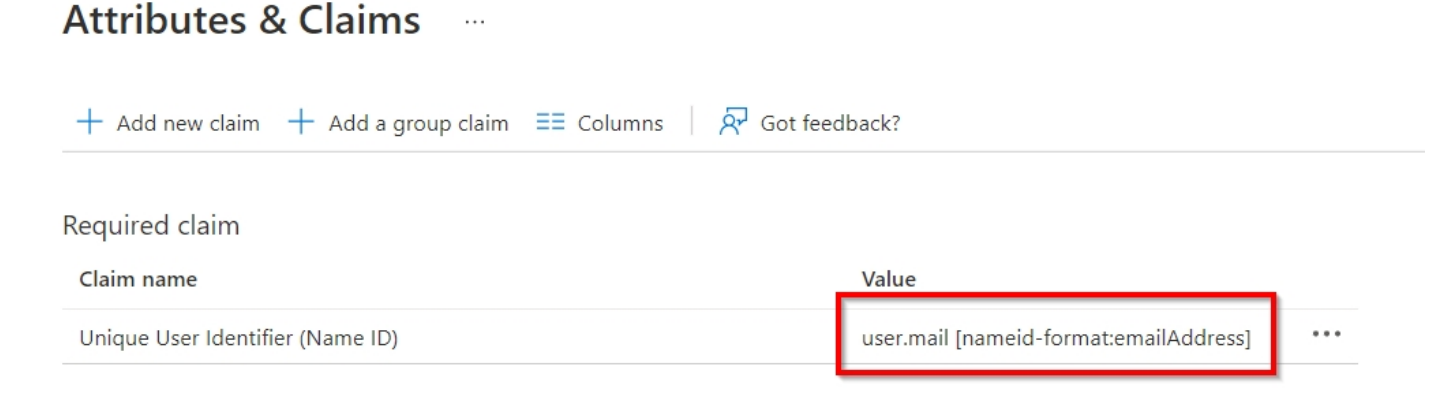

• Under "SAML Signing Certificate" section download files "Certificate (Base64)" and "Federation Metadata XML". Provide these files to Omega.

### Setup - Authentication - SAML 2.0 - Configuring Azure AD Tenant

• Under section "Users and groups" add users/groups which should have permissions to access Pims.

Setup - Authentication - SAML 2.0 - Configuring Keycloak

# <span id="page-15-0"></span>SAML 2.0 - Configuring Keycloak

19-May-2021 | Erikas Seselskis

SAML authentication setup with Identity Provider Keycloak

If your organization uses Keycloak Identity Provider (IdP) for user authentication, you can configure Pims to allow your users to log in using their IdP credentials.

1. Open your Keyckloak administration console, choose Realm on which you want to register Pims (by default Master) and click Clients and then "Create":

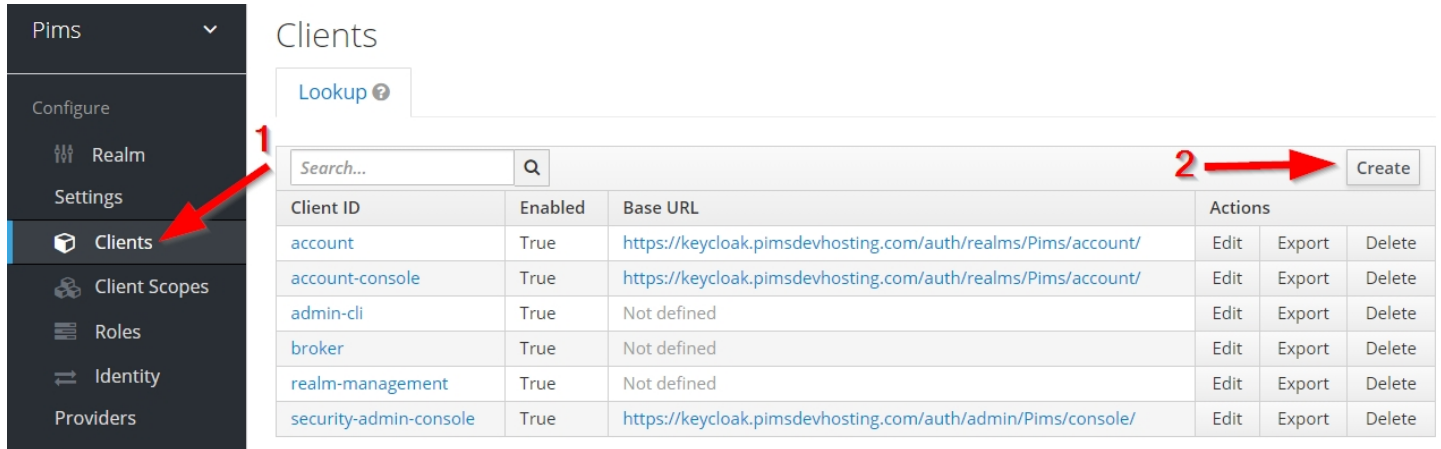

2. In field "Client ID" provide URL of your Pims solution https://<client>.pimshosting.com, under "Client Protocol" choose SAML and in field "Client SAML Endpoint" provide https://<client>.pimshosting.com/api/saml2/sp/acs and click "Save" button:

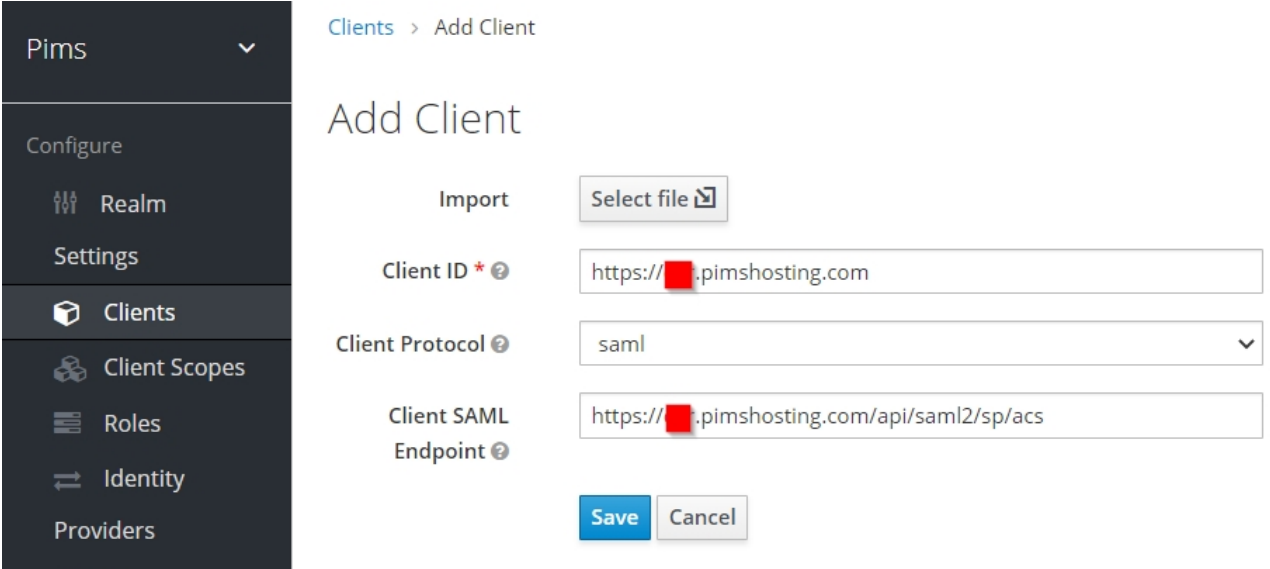

3. Open created client and set "Sign Assertions" to On, "Client Signature Required" to Off, "Force Name ID Format" to On, "Name ID Format" to "email", "https://<client>.pimshosting.com/api/saml2/sp/acs" as "Valid Redirect URIs" and save it:

#### Setup - Authentication - SAML 2.0 - Configuring Keycloak

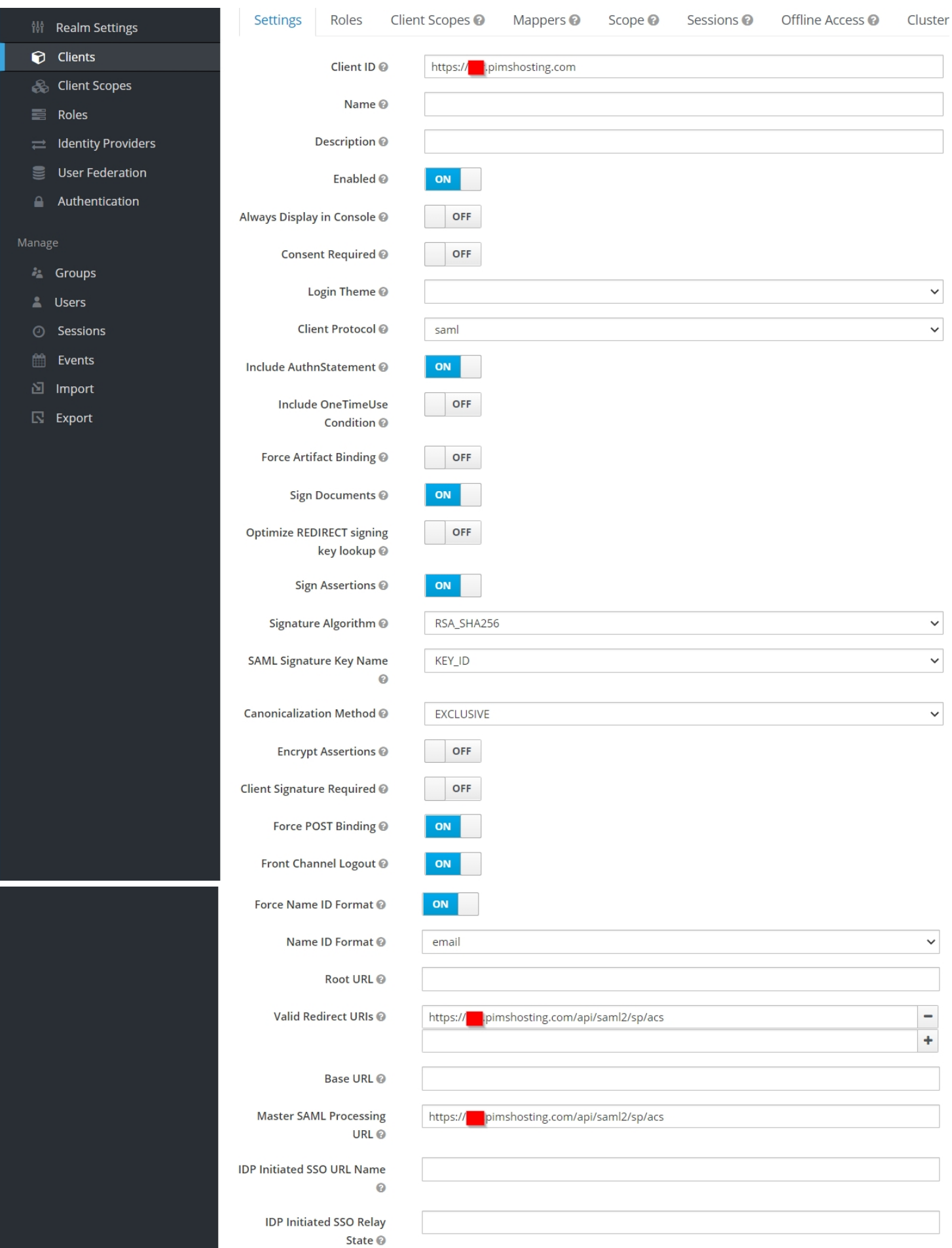

4. Copy IdP Metada file and provide it to Omega. IdP Metadata file, can founded by clicking on "Realm Settings" and then on "SAML 2.0 identity Provided Metadata":

### Setup - Authentication - SAML 2.0 - Configuring Keycloak

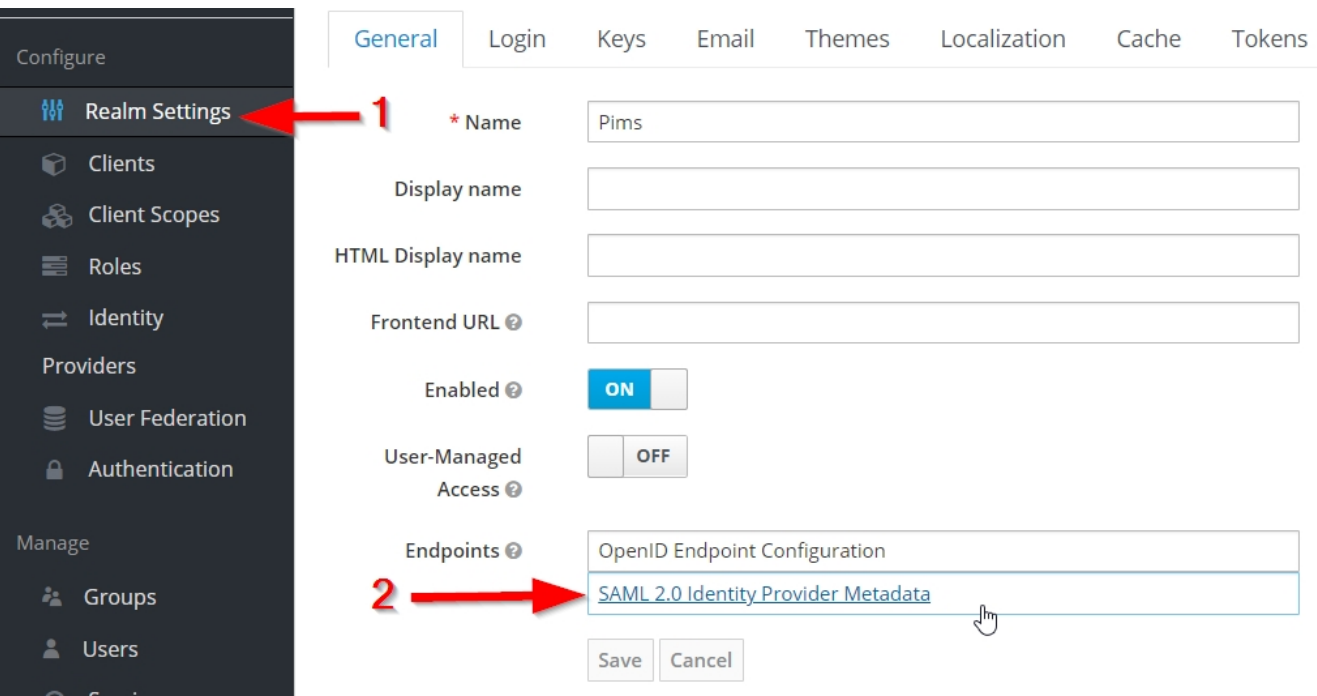

Setup - Authentication - SAML 2.0 - Configuring Okta

## <span id="page-18-0"></span>SAML 2.0 - Configuring Okta

21-Mar-2024 | Author N/A

SAML authentication setup with Identity Provider Okta

To enable Okta as SAML Identity Provider for Pims, in Okta portal you should add and configure Pims application.

Registering Pims in Okta

Navigate to Applications->Applications and click "Add Application":

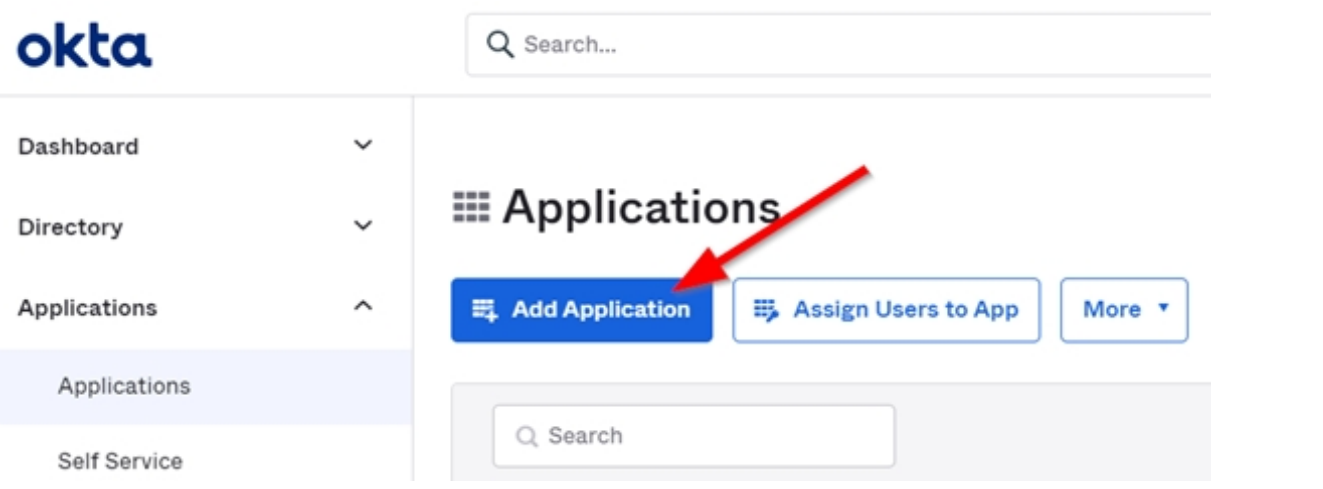

Then on the right side click "Create New App":

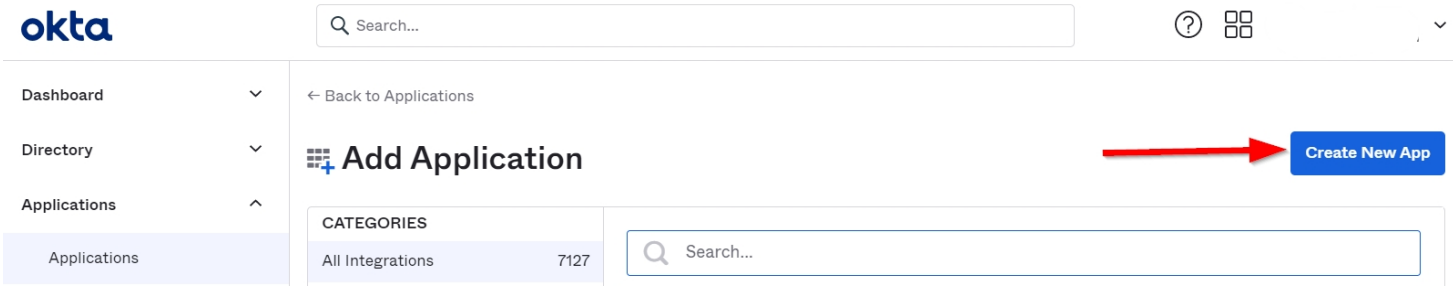

In popup window choose "Web" as platform and "SAML 2.0" as sign on method and click "Create":

### **Create a New Application Integration**

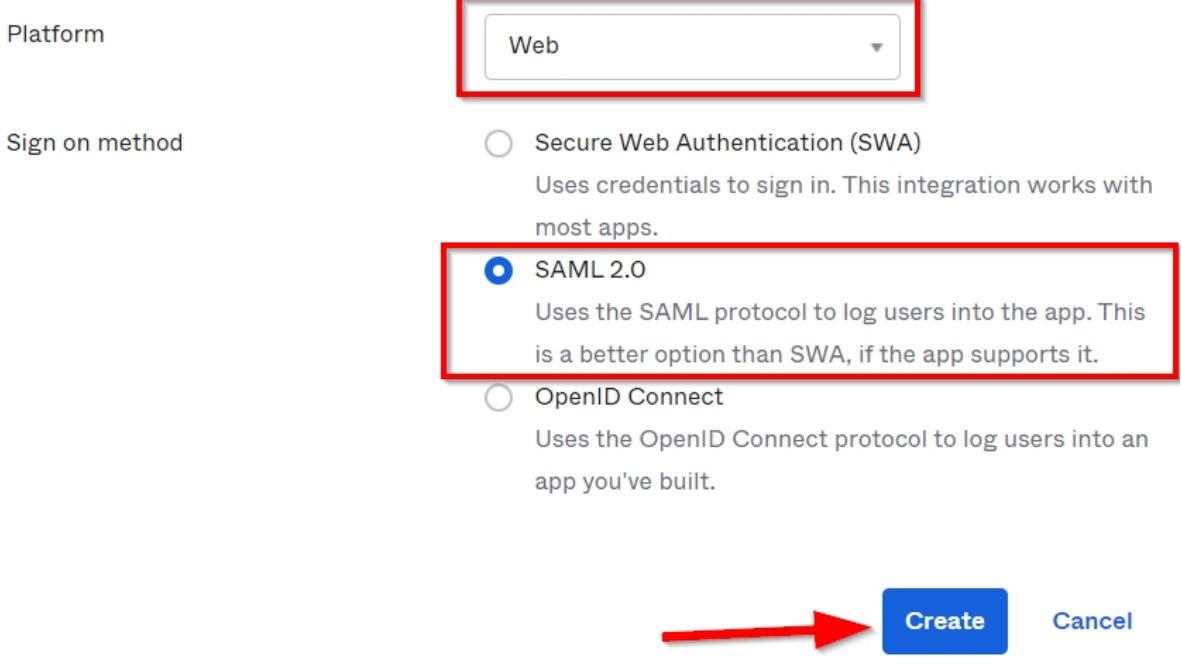

In step "General Settings" of "Create SAML Integration" provide name for the App (i.e. Pims) and click "Next":

### **ELCreate SAML Integration**

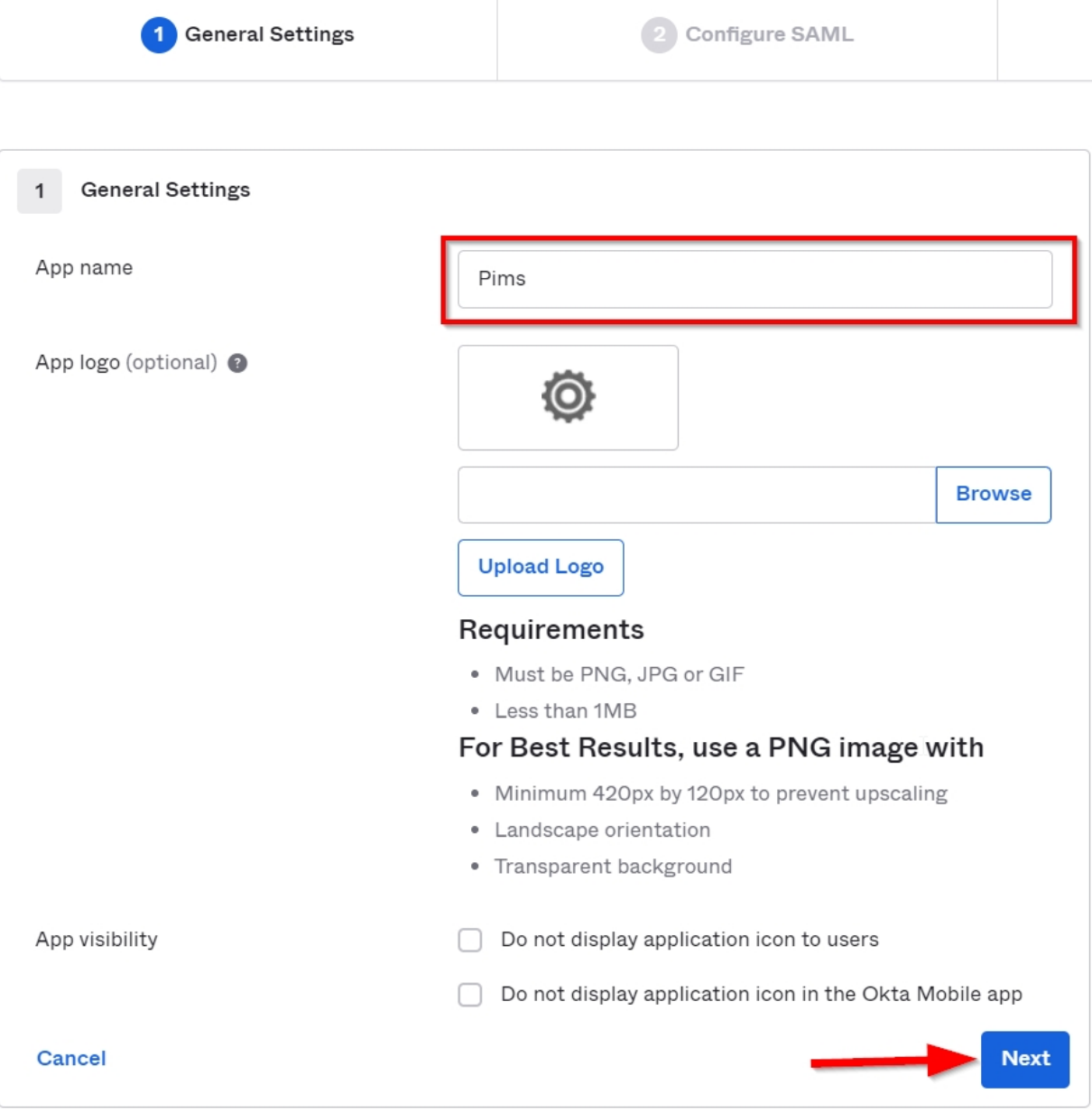

In step "Configure SAML" of "Create SAML Integration" provide:

- Single sign on URL: "https://<client>.pimshosting.com/api/saml2/sp/acs"
- Audience URI (SP Entity ID): https://<client>.pimshosting.com
- Name ID format: "EmailAddress"
- Application username: "Email"

Leave default advanced settings and click "Next":

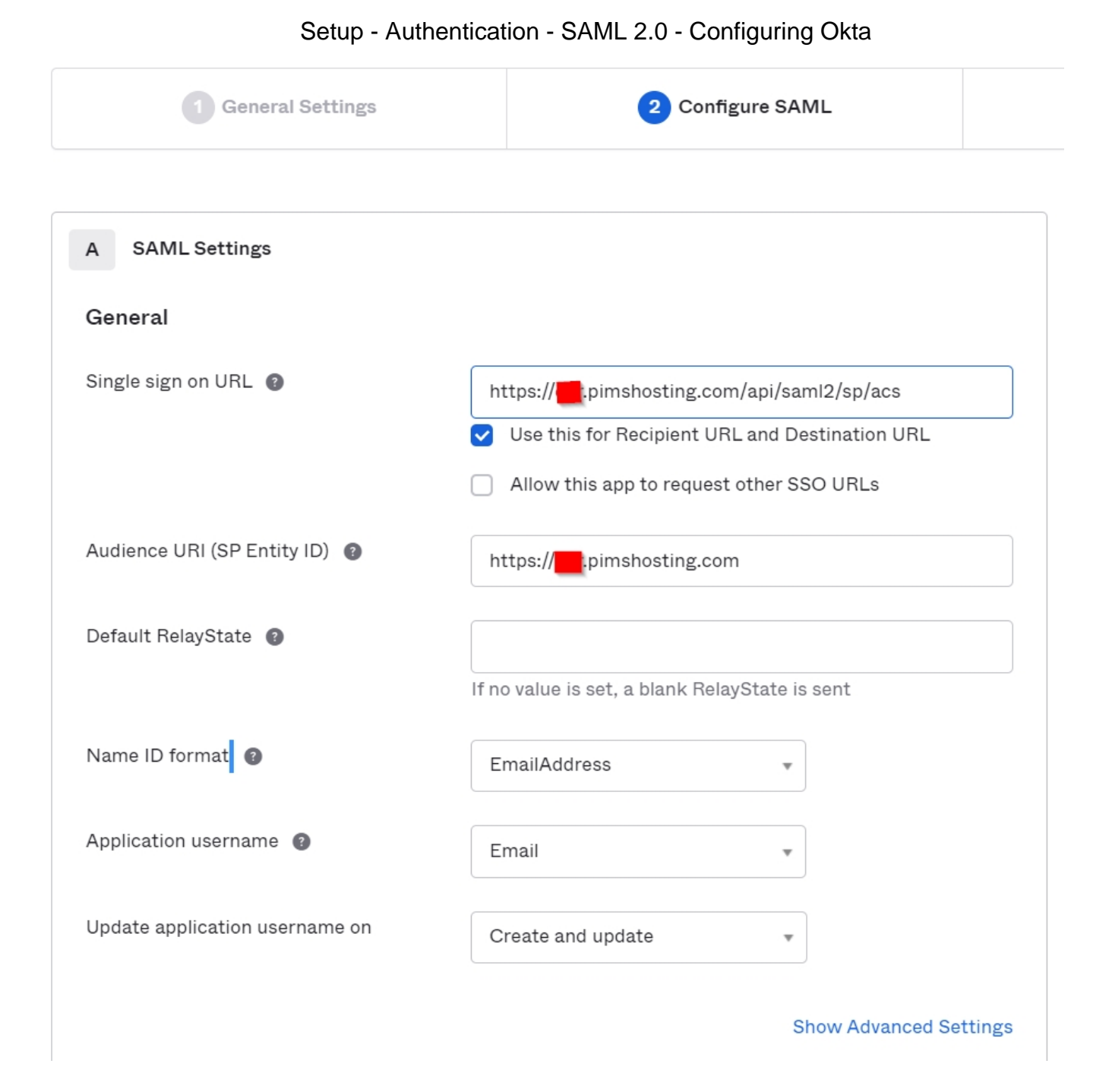

In "Feedback step" of "Create SAML Integration" choose "I'm an Okta customer adding an internal app" and click "Finish":

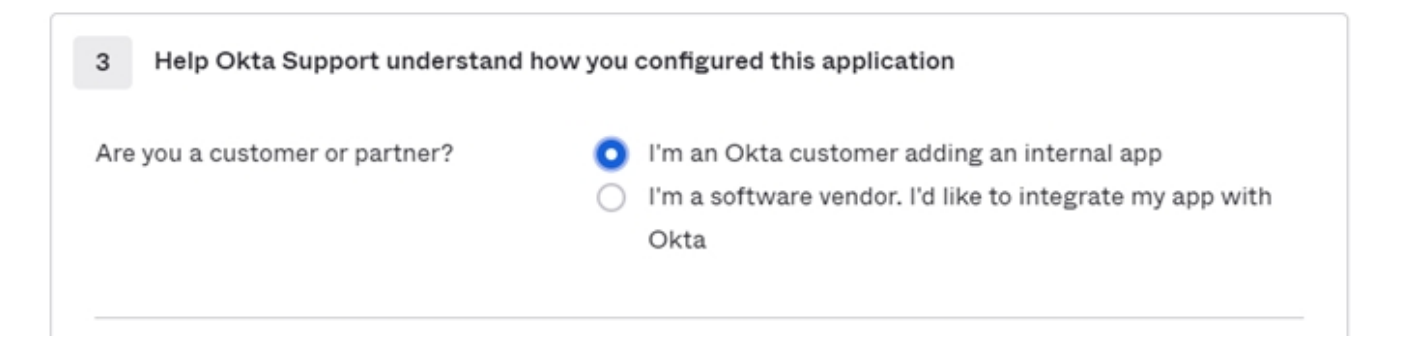

Now open "Sign On" tab and click "View Setup Instructions":

Setup - Authentication - SAML 2.0 - Configuring Okta

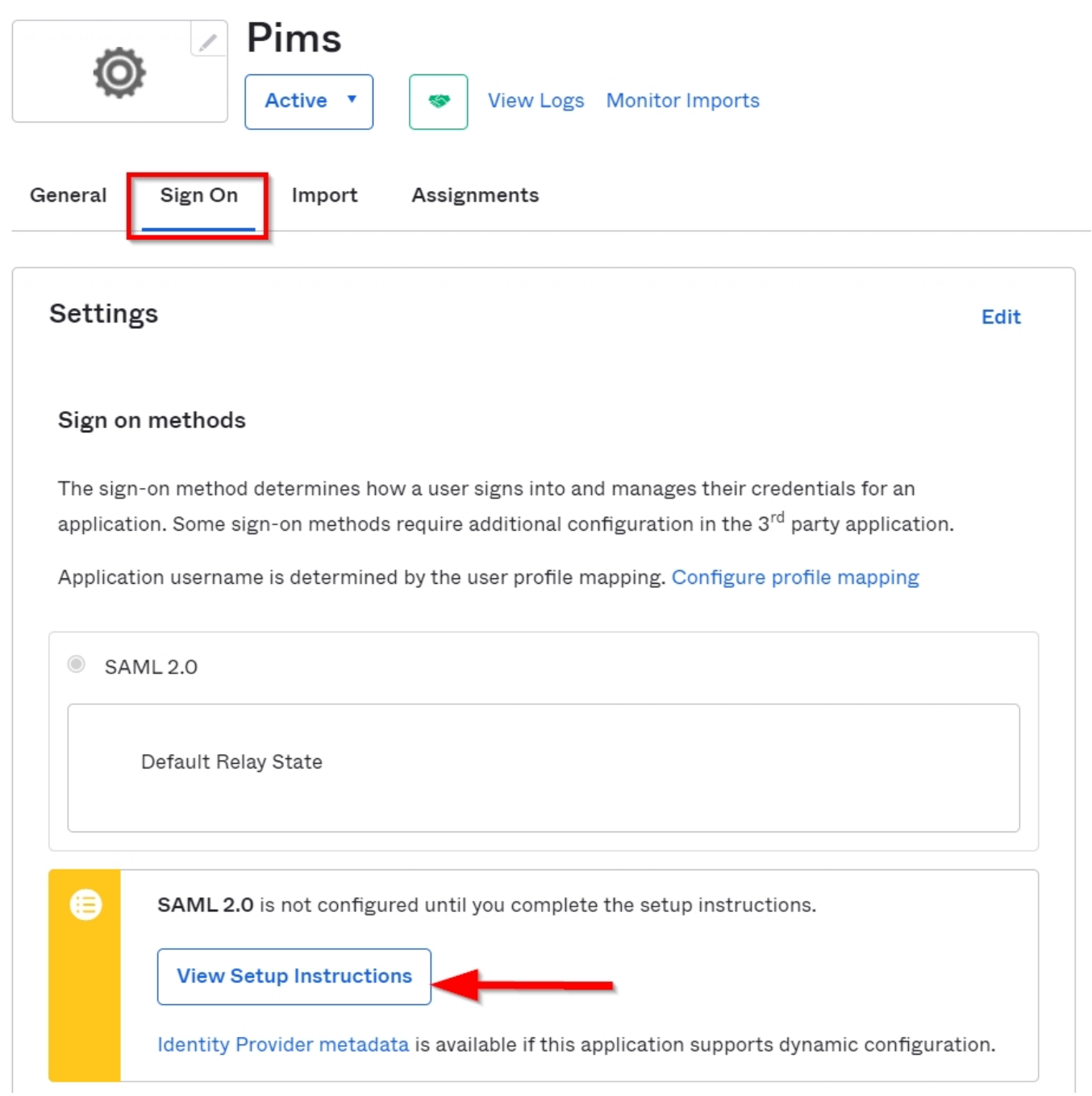

From the opened window download certificate, copy content of field IDP metadata and provide them to Omega.

To allow users to authenticate against Pims you should add them under Assignments by clicking Assign->Assign to People/Groups:

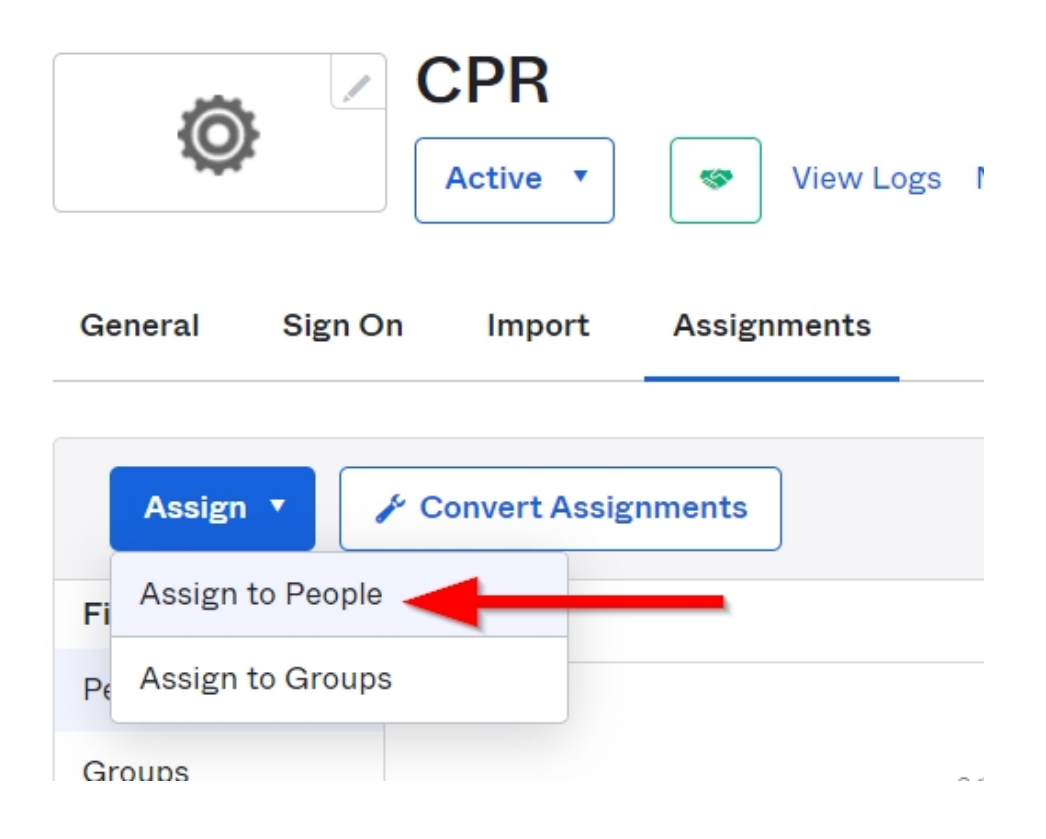